THE KANSAS CITY PUBLIC LIBRARY

ACCESS

#### Create an Outlook e-mail account?

Open the **internet browser** of your choice. Examples include 1 Mozilla Firefox, Yahoo!, and Google Chrome. Find the address bar at the top of the browser. Left click in the search bar and type outlook.com. Press the Enter button on the keyboard to be directed to the site. New Tab 2 Q Search Google or type a URL You will now see the Outlook **homepage**. Create free account 3 **Click** on the button that says **Create free account**. On this page, you will need to create your **e-mail** Microsoft address – this is the information you can give to Create account others, and that others will use to contact you. @outlook.com New email 4 Write your e-mail address here: Next Once you type in the e-mail you would like, **left click** the **Next button**. Note: You may choose between using the @outlook.com and @hotmail.com address. Both of them create an Outlook account, the e-mail address name is the only difference.

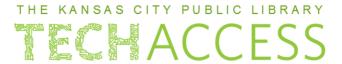

### Create an Outlook e-mail account?

| 5 | <ul> <li>Next, you will create a password for your e-mail. Strong e-mail passwords:</li> <li>Do not contain personal information like family names, ages, street addresses, or hobbies</li> <li>Are more than eight characters long</li> </ul> | Microsoft                                                                                                    |
|---|----------------------------------------------------------------------------------------------------|----------------------------------------------------------------------------------------------------|
|   |                                                                                                    | ← techaccesspractice@outlook.com                                                                                 |
|   |                                                                                                    | Create a password                                                                                                |
|   |                                                                                                    | Enter the password you would like to use with your account.                                                      |
|   | <ul> <li>Contain uppercase and lowercase letters</li> </ul>                                                                                                    | Create password                                                                                                  |
|   | Contain at least one symbol                                                                                                    | Show password                                                                                                    |
|   | You can check the <b>Show password box</b> to make sure there are no typos before confirming it.                                                                                                    | ✓ I would like information, tips, and offers about Microsoft products and services.                              |
|   |                                                                                                    | Choosing <b>Next</b> means that you agree to the Microsoft Services Agreement and privacy and cookies statement. |
|   | Write your password here:                                                                                                    |                                                                                                    |
|   | Once you type in your password, left click the Next button.                                                                                                    |                                                                                                    |
|   | Store this sheet in a safe place you'll remember.                                                                                                    |                                                                                                    |
| 6 | After coming up with your e-mail address                                                                                                    | and Microsoft                                                                                                    |
|   | password, you need to enter your <b>first and name</b> .                                                                                                    | d last ← techaccesspractice@outlook.com                                                                          |
|   | name.                                                                                                    | What's your name?                                                                                                |
|   | You can use an alias or nickname, as long as be the first and last name spaces are filled in.                                                                                                    | account                                                                                                    |
|   | •                                                                                                    | First name                                                                                                    |
|   | Once you have filled in this information, let the <b>Next button</b> .                                                                                                    | eft click  Last name                                                                                             |
|   |                                                                                                    | Next                                                                                                    |

# ACCESS

#### Create an Outlook e-mail account?

Now that you've confirmed your name, choose your country/region from the **drop down selection box**. As we can see in this image, the United States is pre-selected.

Then, confirm your birthdate so that the e-mail settings can be configured.

Once you have filled in this information, **left click** the **Next button**.

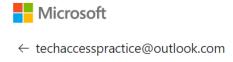

### What's your birthdate?

We need just a little more info to set up your account. Your date of birth helps us to provide you with age-appropriate settings.

#### Country/region

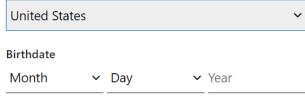

Next

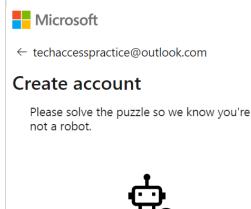

7

8

Finally, to confirm that you are not a bot, you have to complete a CAPTCHA, which is a challenge that humans find easy to complete but bots will fail. Your CAPTCHA activity might be selecting all similar images, typing words, or checking a box.

In any case, complete the step, then **left click** the **Next button**.

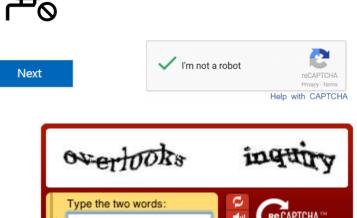

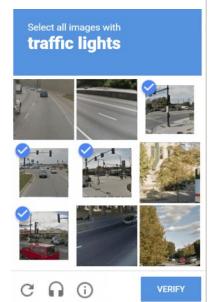

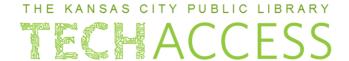

#### Create an Outlook e-mail account?

You hace completed all the steps required to create an e-mail account through Microsoft Outlook!

You will be directed to your Inbox, where incoming e-mail messages will appear once you begin using your account.

From here, you can change your e-mail settings, add contacts, sign up for newsletters or social media accounts, and more!

**Inbox:** The main space where e-mails that come to you will be stored.

**Attachment:** Any file that is added to an e-mail message. Examples include: documents, images, .mp3 (song files), or .PDF.

**Drafts:** E-mail messages that you have started to write but have not sent yet. Can be edited and sent at any time.

**Folders:** A way to sort e-mails into categories, like "From Mom" or "About Technology". These can be created by you and edited at any time.

#### **E-mail Terminology**

**Contacts/Contact book:** Displays list of people and organizations that you have e-mailed or been e-mailed by.

**Reply:** The button that allows you to send an e-mail to someone who has e-mailed you.

**Reply All:** The button that allows you to send an e-mail to everyone who received the e-mail, not just the sender.

**Forward:** The button that allows you to share a message to another person, without having to write the e-mail yourself.

**To CC someone:** Pronounced like "see-see". A copy of the e-mail is sent to the recipient whose e-mail address appears in the message's **Cc:** header field.

**Spam:** The location for storing unwanted e-mails as determined by a spam filter. Also called a "junk folder".